# Externe Reservering

#### **Hoofdlijnen van het reserveringsproces**

Het reserveringsproces is vrij eenvoudig, zodra men geregistreerd is.

Het proces werkt op hoofdlijnen als volgt:

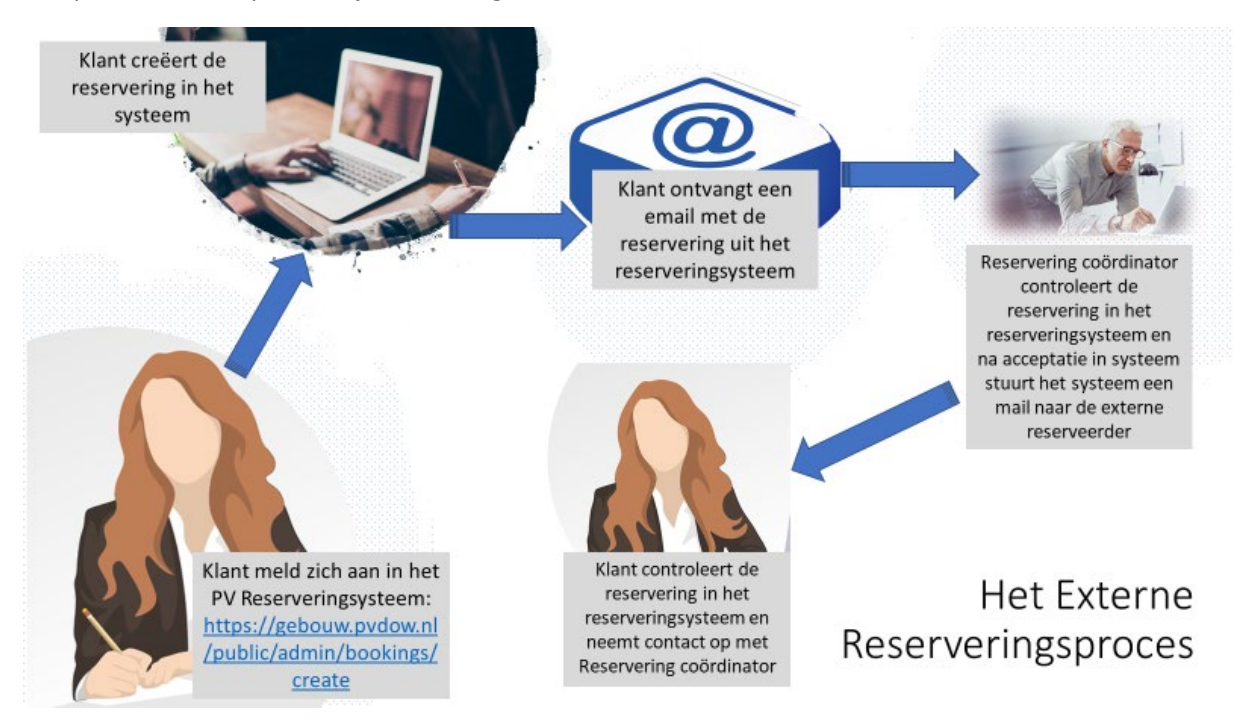

Er zijn is een manier om een reservering te maken, *zodra de klant een klantenaccount heeft* en dat is gewoon aanloggen en via de kalender de reserveringsaanvraag in gang te zetten.

Er is een groot verschil tussen de interne en de externe boeking:

• Een interne reservering wordt gelijk geboekt, een externe reservering is slechts een aanvraag, welke door de reservering coördinator moet worden goedgekeurd voordat de reservering definitief is.

Er zijn vier schermen waar een externe reserveerder door heen moet gaan:

- "Zoeken": dit is het scherm waar de reserveerder de datum kan uitzoeken om te zien of er een opening is.
- "Opties": in dit scherm worden specifieke zaken behandeld welke door de reserveerder moeten worden ingevuld
- "Overzicht": in dit scherm kan de reserveerder zien hoe de reservering eruit ziet voordat er op deze pagina bevestigd wordt dat men deze reservering wil doorzetten.
- "Bevestiging": dit is de pagina waar de reserveringaanvraag / verzoek wordt bevestigd.

## **Scherm 1: Zoeken**

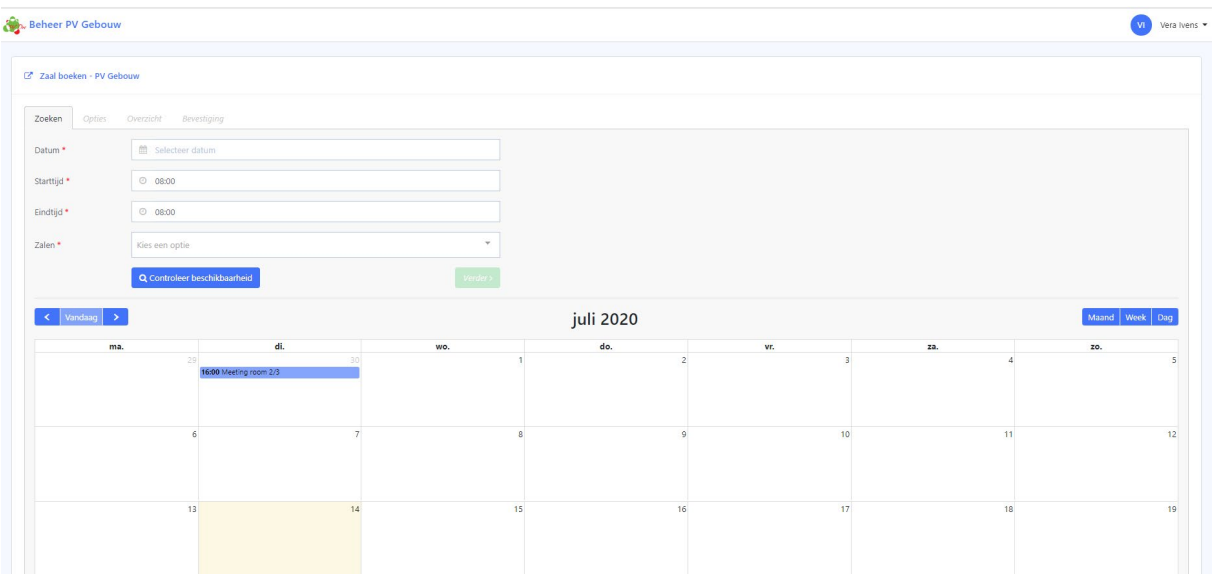

Dit is een overzichtsscherm waarin de reserveerder informatie moet invullen, om te zien of de dag en tijd vrij is om de reservering te kunnen doen.

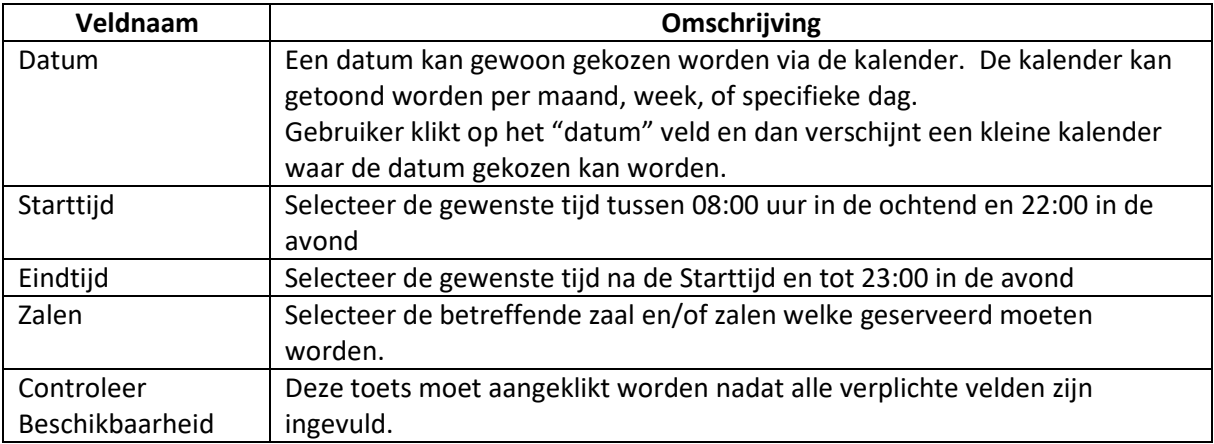

Nadat alles is ingevuld klikt de reserveerder op de blauwe balk "Controleer Beschikbaarheid".

Nu toont het systeem of de betreffende zaal / zalen beschikbaar zijn op de gewenste datum en tijd.

- Als het beschikbaar is, dan zal er een groen veld getoond worden met de woorden: "Succes. Kalender is succesvol gefilterd".
- Als er reeds een reservering is op die dag/tijd in de betreffende zaal, zal het systeem een rood veld tonen met de woorden "Error: deze tijd is al gereserveerd in een andere boeking".

Indien de reservering niet mogelijk is op de betreffende datum/tijd/zaal, dan kan de reserveerder eerst zelf nog een andere datum en/of tijd kiezen, dan wel een andere zaal. Als dat niet lukt kan de reserveerder contact opnemen met de Reservering coördinator (email: [pvoreserveren@pvdow.nl\)](mailto:pvoreserveren@pvdow.nl).

Als alles gelukt is, klikt de reserveerder op het groene veld "Verder".

## **Scherm 2: Opties**

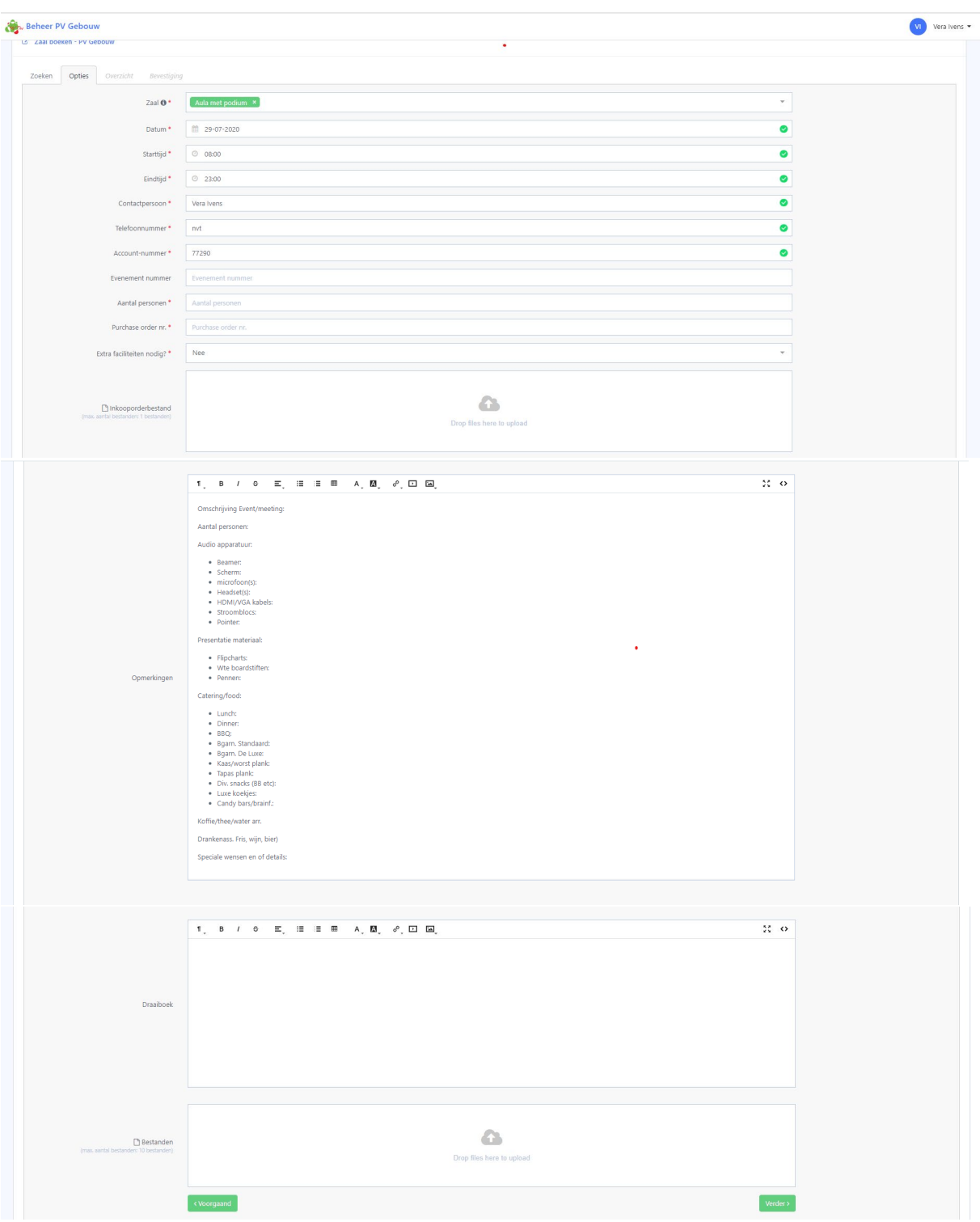

We zullen de velden die reeds met een groen 'vinkje' zijn aangeduid niet verder bespreken, want deze gegevens zijn reeds vanuit het eerste scherm, dan wel uit het klantenbestand gehaald en hoeven niet veranderd te worden.

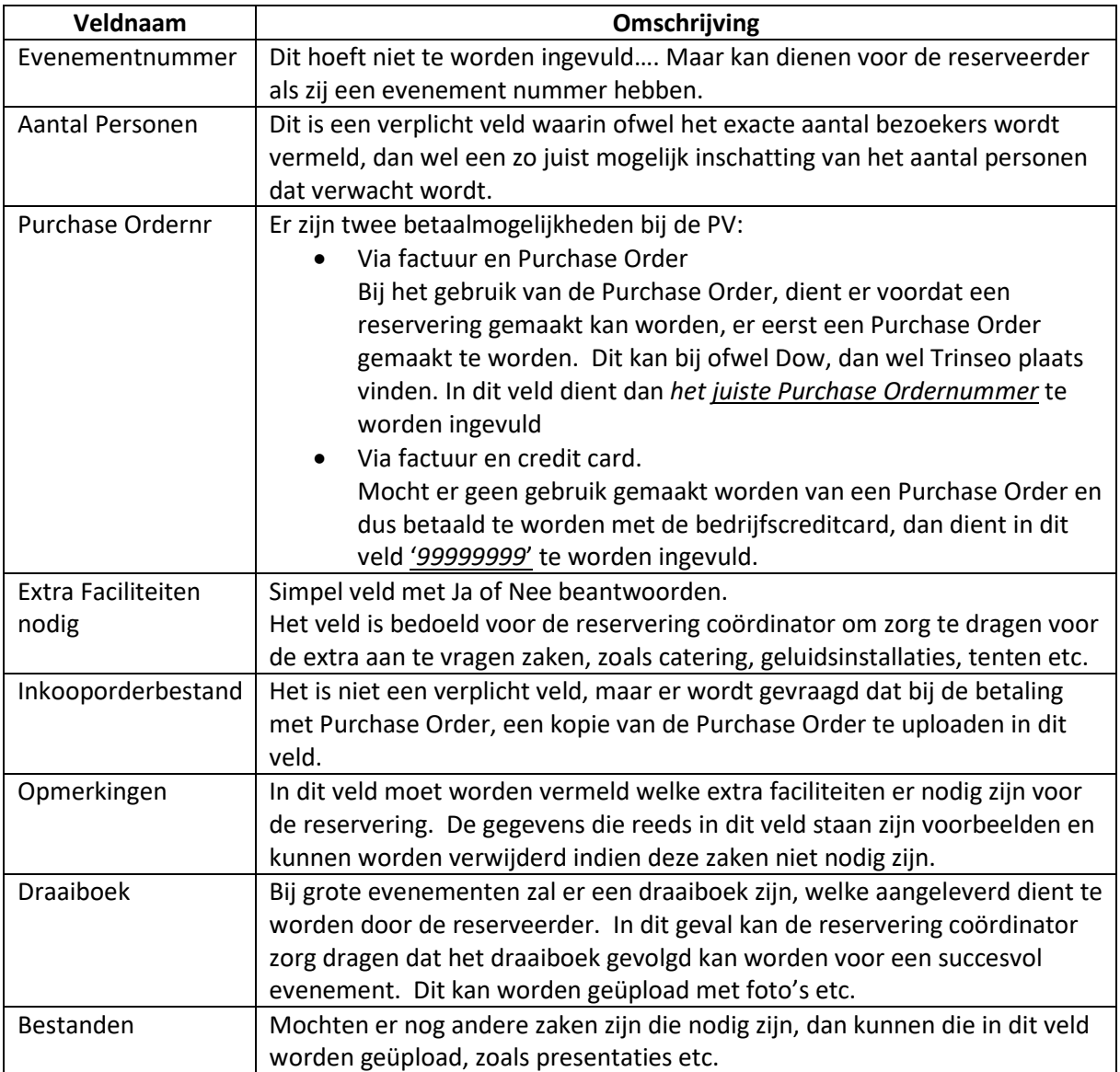

Als alles is ingevuld, dient er op het groene veld "Verder" geklikt te worden.

### **Scherm 3: Overzicht**

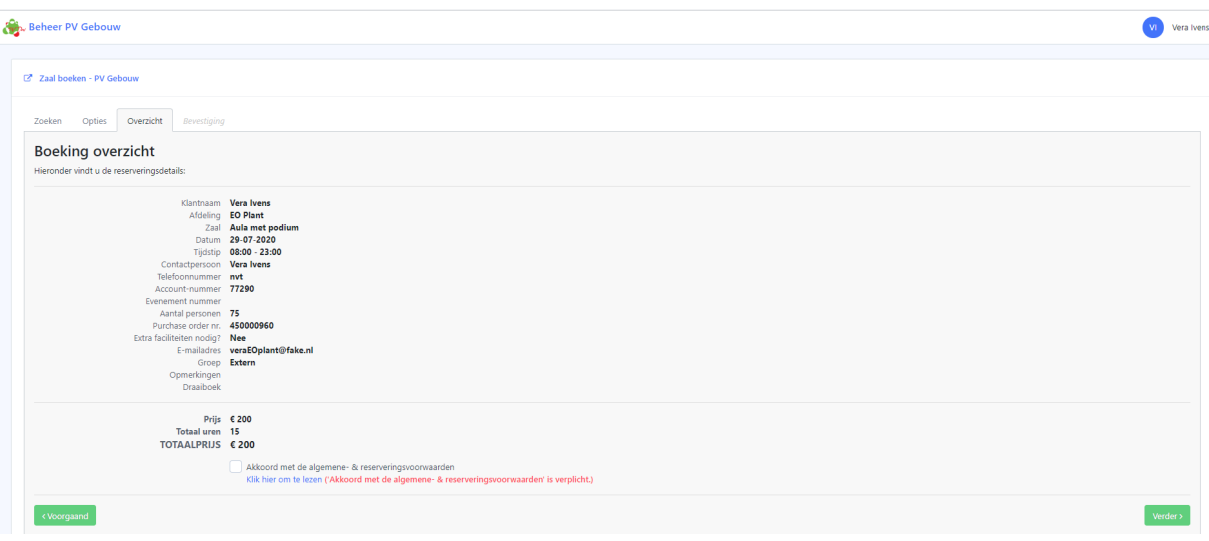

De reserveerder controleert alle informatie welke ingevuld is op juistheid.

- Indien er onjuiste informatie in dit scherm staat, dient het groen veld "Voorgaand" te worden geklikt om de onjuiste informatie te corrigeren.
- Als de informatie juist is dient er hier maar twee velden te worden aangeklikt, nadat alle informatie is gevalideerd:
	- o Check/Klik op het veld "Akkoord met de algemene- & reserveringsvoorwaarden", om akkoord te gaan met de reserveringsvoorwaarden.
		- **Indien gewenst kan de reserveerder de voorwaarden lezen door op "klik hier** om te lezen" te klikken
	- o Er kan nu op het groene veld "Verder" geklikt worden.

#### **Scherm 4: Bevestiging**

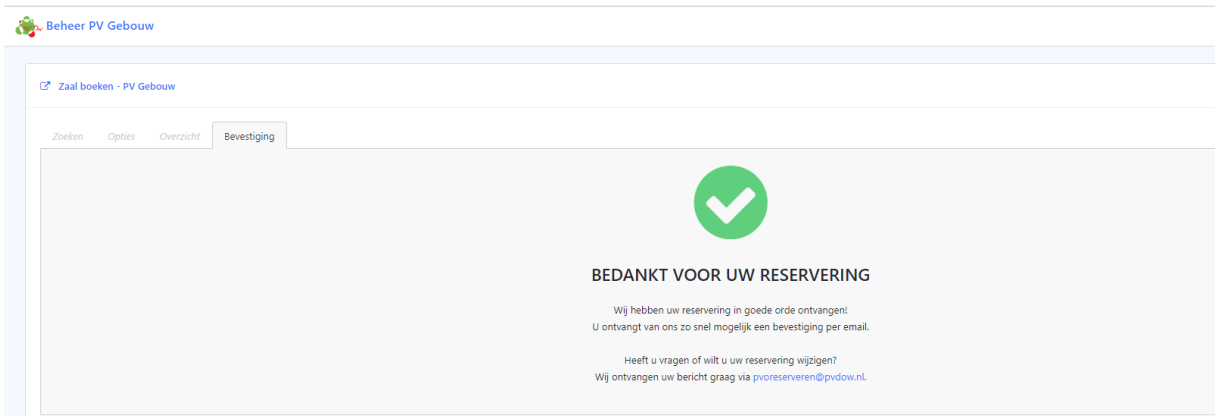

De reserveerder krijgt nu het scherm waar de reserveringsaanvraag bevestigt wordt. Er kan nu worden afgesloten want de reserveerder krijgt een email met de bevestiging.

## **Wat komt hierna?**

Na de reserveringsbevestiging zal de reservering coördinator bij de PV alles nakijken en ofwel:

- direct een bevestiging in het systeem zetten voor welke de reserveerder wederom een bevestiging krijgt
- de reservering coördinator neemt contact met de reserveerder op om de details door te nemen en verdere afspraken te maken; hierna zal de reservering coördinator de reservering bevestigen waarvan de reserveerder een bevestiging via email krijgt.